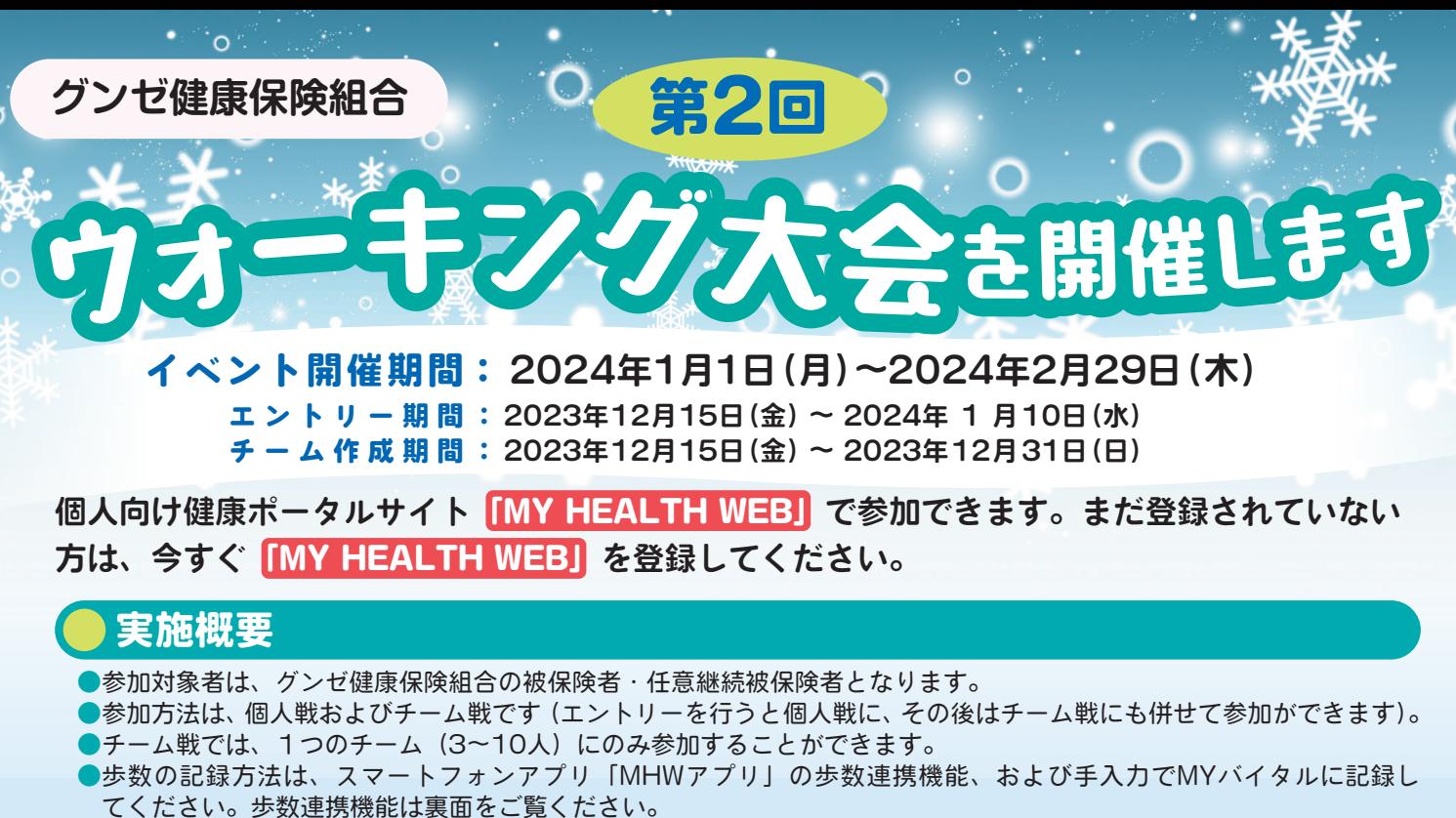

- 両方使用されている場合は、大きい値がランキングに反映されます。
- **1日の歩数は、「15,000歩」を上限とします。**
- ●エントリー前の歩数は、集計対象外です。

# **品 賞**

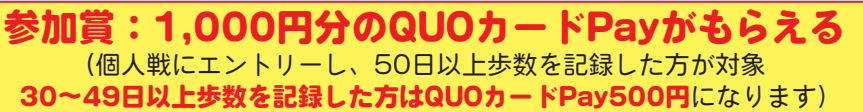

◆個 人 賞:イベント開催期間中、総歩数240,000歩(目安として30日×8,000歩)以上の方に追加で **[QUOカードPay」** ◆チーム賞: イベント開催期間中、1日あたりの平均歩数上位5チームの参加者にさらに追加で**「QUOカードPay」** 

■ MY HEALTH WEB の登録はこちらから

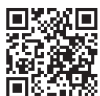

10以前、送付しました通知書に記載されている「ログインIDI「初期パスワード」を入力してください。 「ログインID」「初期パスワード」が不明な場合は、再発行できます。 https://gunze-kenpo.mhweb.jp

### https://gunze-kenpo-oauth.mhweb.jp/oauth/pw\_remind/reissue

②入力後、本登録画面に遷移しますので、「新しいパスワード」と「メールアドレス」を入力してください。 ※パスワードは、「半角の数字・英大文字・英小文字」をすべて使用し、「8文字以上16文字以内」で登録してください。記号は使用できません。また、 生年月日など他人に推測されやすい文字列は避けてください。

3入力後、再度ログイン画面に遷移しますので、「ログインID」「新しいパスワード」を入力してください。

### **アプリのダウンロードはこちらから**

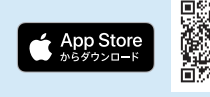

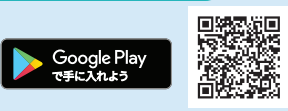

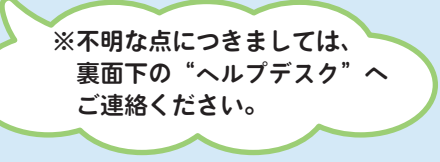

用数波

# 参加方法 (個人戦)

- 1 MHWにログイン後、トップページ内の「歩Fes.エントリー受付中」の バナーを選択し、エントリーページに進みます。
- ②エントリーページでは「ニックネーム」を入力し、「エントリーする」 。を選択します
- 3 エントリーが完了します。

これで、個人戦へのエントリーが完了しました。チーム戦に参加する 場合は、裏面をご覧ください。

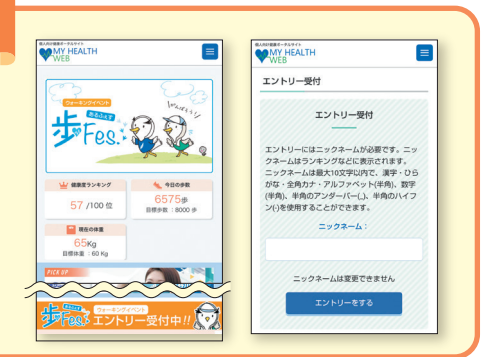

**グンゼ健康保険組合**

# 参加方法 (チーム戦)

## (A)チームを作成する(チーム戦:3~10人、作成期間:12月31日まで)

- ① チームを作成してチーム戦に参加するには、エントリー完了ページの「チーム作成」 を選択します(画面のAを選択してください)。
- ② チーム名称を入力し、「チームを作成する」を選択します。
- ③ チームの作成が完了します。完了後、チームIDが付与され、チーム戦への参加が 完了します。メンバーにチームIDを伝えて、チームに招待しましょう。

# **Ⓑ既存のチームに参加する**

### (チーム戦:3~10人、12月31日までは参加や脱退が可能)

- ① 既存のチームに参加するには、エントリー完了ページの「既存のチームに参加」 を選択します(画面のBを選択してください)。
- ②参加したいチームのメンバーから受領したチームIDを入力し、「チームに参加する」 。を選択します
- ③ 既存チームへの参加とチーム戦への参加が完了します。

### **Ⓒ個人戦のみに参加する**

①個人戦のみに参加するには、エントリー完了ページの「イベントページへ」を 起択します(画面のCを選択します)。

# **バイタルデータの連携について**

**Ⓐ Ⓑ Ⓒ**

MARINE - PARTIE

ることができます。

ら作成してください。

してください。

エントリーが完了しました

個人で開催期間中の総歩数を競う「個人戦」の他 に、チーム対抗で総歩数の平均値を競う「チーム 戦」へ参加することができます。

自身でチームを作成するか、他の参加者が作成した 既存チームへ参加することで「チーム戦」に参加す

チームを作成する場合は、「チーム作成」ボタンか

要になります。参加したいチームのメンバーから招 待メールを受信するか、チームIDを受領し、「既存 る場合は、「個人戦のみに参加」ボタンをクリック

> チーム作成 既存のチームに参加 個人戦のみに参加

スマホアプリに記録された歩数や血圧などのヘルスケアデータを、過去最大30日分「MYバイタル」に記録・更新することができます。記録· 更新は任意のタイミングで行います。

#### ■ iPhone の場合

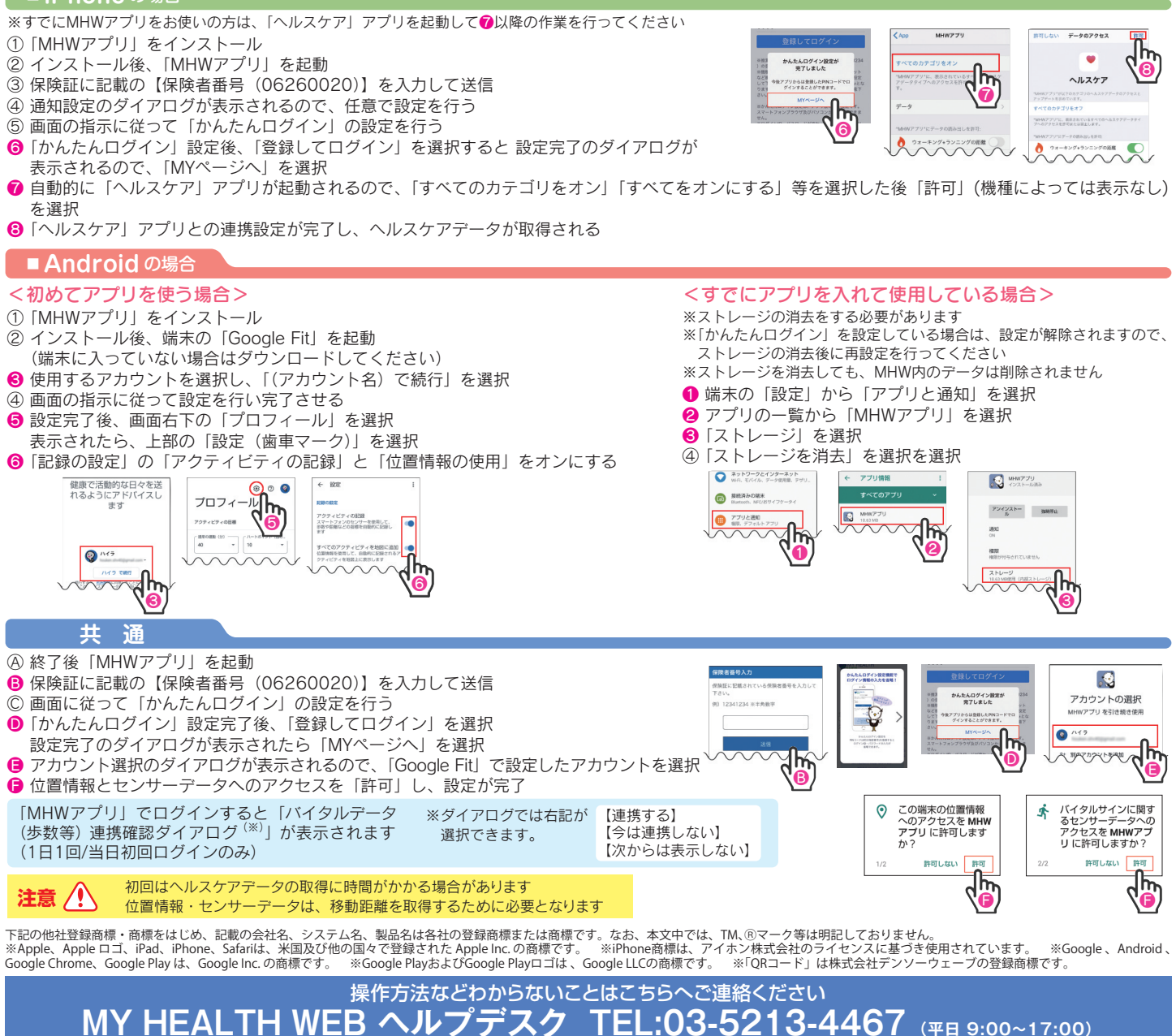